# **Manual d'usuari**

# **Enviaments al DOCV**

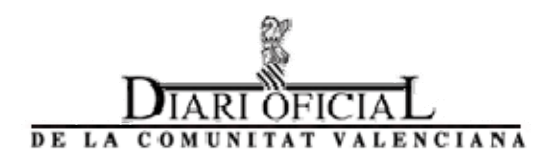

**Versió 3.1, octubre de 2014**

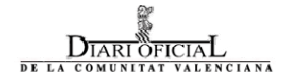

## Índex

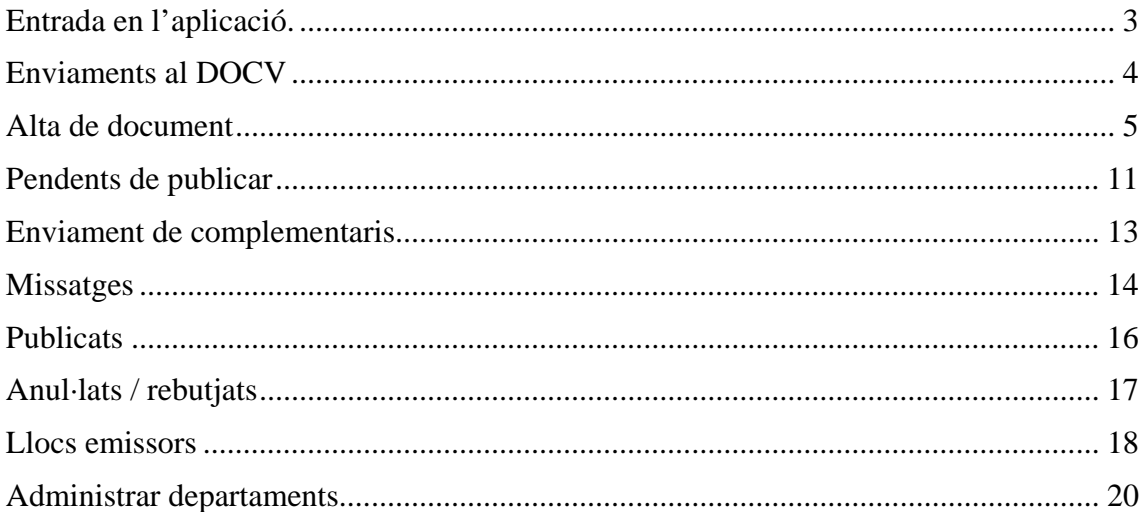

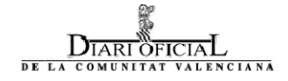

## **Entrada a l'aplicació**

Per a utilitzar l'aplicació d'enviaments al DOCV són necessaris els requisits previs següents:

- Connexió a internet.
- Navegador web Internet Explorer (versió 5.5 o superior) o Netscape (versió 7.0 o superior).
- Certificat digital personal de l'ACCV o DNI electrònic.

L'aplicació es troba disponible en l'adreça següent:

https://www.docv.gva.es/remitente

En accedir a aquesta adreça apareix la pàgina d'entrada a l'aplicació.

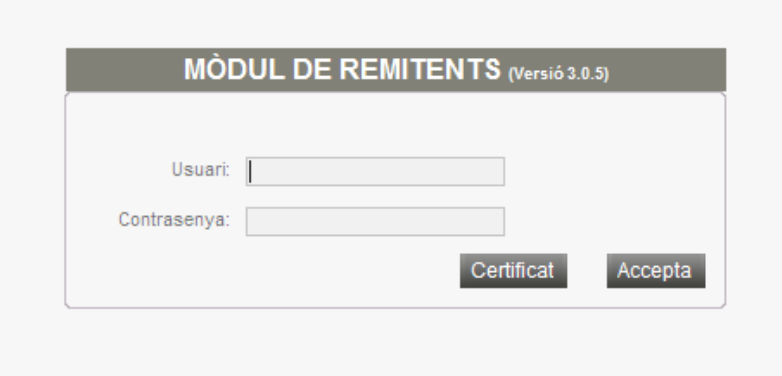

L'usuari haurà de connectar-se a l'aplicació a través de certificat digital. Per a poder utilitzar un certificat, primer haureu d'instal·lar-lo en el navegador (vegeu la guia d'instal·lació del certificat en la web de l'Agència de Tecnologia i Certificació Electrònica www.accv.es/va/ajuda/installar-elcertificat-digital-en-fitxer; també podeu obtindre ajuda en línia telefonant a CTSI: 963 885 300).

Per a accedir a l'aplicació, si disposeu de certificat en targeta o el teniu instal·lat en el navegador, només haureu de clicar el botó 'Certificat' que apareix en la pantalla.

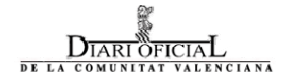

## **Enviaments al DOCV**

Quan un usuari registrat introdueix el seu certificat en el formulari d'autentificació de la pàgina principal, accedeix directament a l'aplicació d'enviaments.

La figura següent ens mostra la pantalla principal de l'aplicació. En accedir-hi, l'aplicació us mostrarà per defecte la llista d'enviaments realitzats i que es troben pendents de publicar perquè pugueu realitzar-ne un seguiment de l'estat.

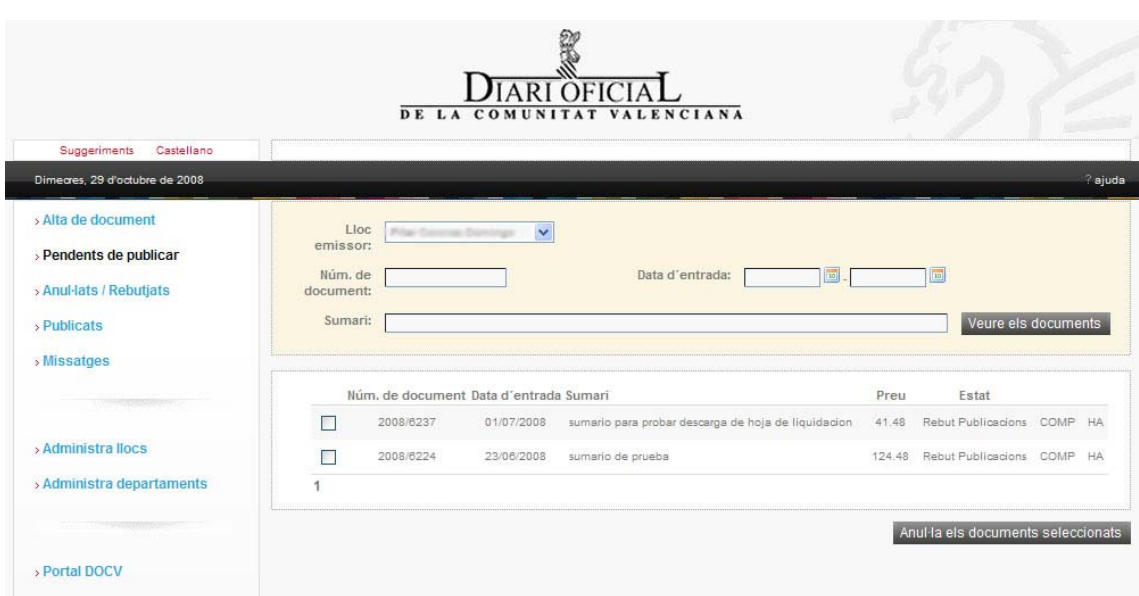

L'aplicació d'enviaments al DOCV disposa de les opcions següents:

- Alta de document.
- Pendents de publicar.
- Anul·lats / rebutjats.
- Publicats.
- Missatges.

Si l'usuari és el responsable d'administrar els llocs d'enviament del seu organisme, a més tindrà algunes funcionalitats específiques:

- Administrar llocs.
- Administrar departaments.

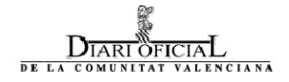

## Alta de document

En clicar sobre l'entrada de menú "Alta de document" ens mostrarà la pantalla següent, des de la qual podrem emplenar la informació per a donar d'alta un nou enviament:

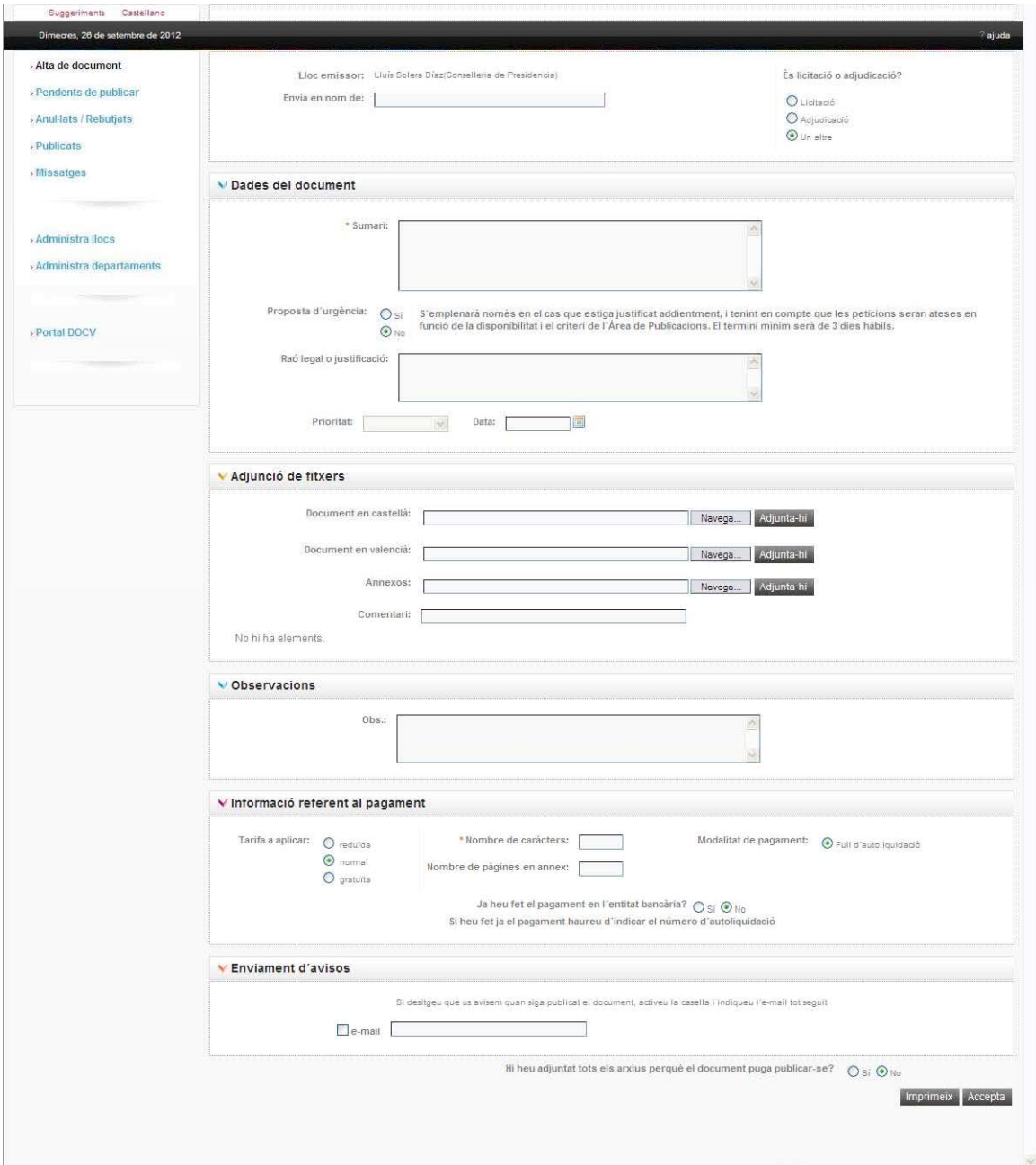

Les dades a emplenar per a donar d'alta un nou enviament són les descrites tot seguit. Aquelles que apareixen marcades amb un \* en la pantalla són dades que hauran d'emplenar-se obligatòriament. La pantalla es troba estructurada en distints grups de dades referents a l'enviament a realitzar:

– L'aplicació emplenarà automàticament la informació corresponent al lloc des del qual s'està realitzant l'enviament i l'organisme remitent al qual pertany.

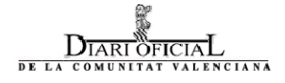

– En el cas que l'organisme remitent estiga habilitat per a realitzar enviaments en nom d'altres organismes (p. ex. en el cas d'advocats, notaris, empreses de publicitat…). El lloc emissor podrà indicar en nom de qui realitza l'enviament en el camp 'Envia en nom de' (aquest camp és un text lliure).

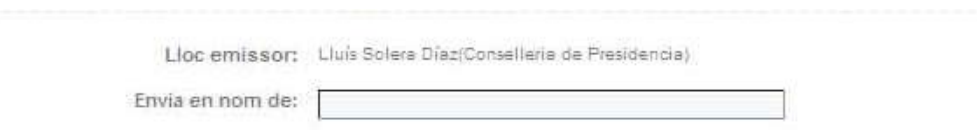

#### **DADES DEL DOCUMENT**

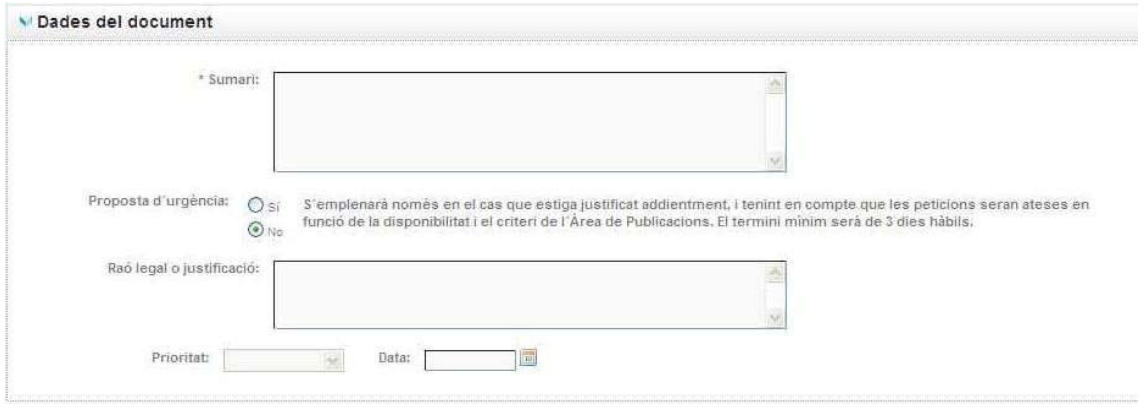

- Sumari del document (\*camp obligatori)
- Proposta d'urgència. Si se selecciona aquesta opció, s'habilitaran els camps "Raó legal o justificació".
- Raó legal o justificació. (\*camp obligat en el cas de seleccionar "proposta d'urgència"). En introduir un text en aquest camp s'habilitaran els camps "Prioritat" i "Data".
- Prioritat i Data. (\*camps obligats en el cas d'haver seleccionat " proposta d'urgència" i en "Prioritat" haver seleccionat un dels valors següents: Urgent/Data fixa/Després de/Termini màxim).

**Nota: la tramitació ordinària segueix un termini de fins a 15 dies hàbils, mentre que el termini per a documents urgents serà de fins a 5 dies, depenen del volum de documents acumulats en el moment que s'envie. Les peticions de data fixa o límit requeriran com a mínim un marge de 3 dies hàbils.**

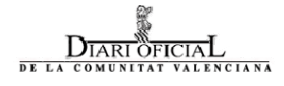

Les conselleries, a més, podran indicar si el document que estan donant d'alta és una licitació o adjudicació, ja que en aquest cas tenen la possibilitat de generar posteriorment a la publicació els fulls d'autoliquidació amb les dades de les empreses adjudicatàries (el procediment és el que s'explica a la p. 17, en l'opció *Completar adjudicataris*). Si es tracta d'una adjudicació, la conselleria també podrà indicar el número de licitació amb el qual està relacionada.

És licitació o adjudicació?

O Licitació O Adjudicació Un altre

#### **ADJUNTAR FITXERS**

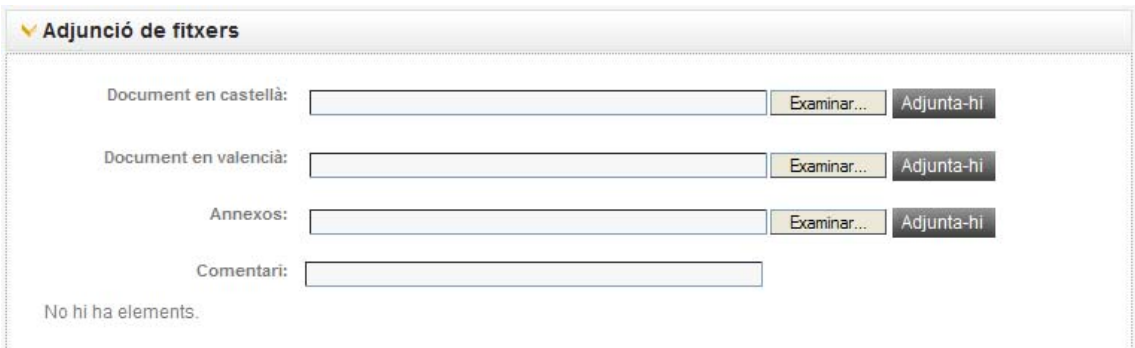

En aquest apartat podran adjuntar-se tots els fitxers relacionats amb el document:

- Fitxer en castellà (en aquest punt podrà adjuntar-se un únic document, que haurà de contindre el text del document en castellà. Només s'hi podran adjuntar fitxers en format de text editable amb les extensions .doc, .odt o .rtf).
- Fitxer en valencià (en aquest punt podrà adjuntar-se un únic document, que haurà de contindre el text del document en valencià. Només s'hi podran adjuntar fitxers en format de text editable amb les extensions .doc, .odt o .rtf).

Obligatòriament s'hi haurà d'afegir almenys un fitxer, bé el corresponent al text del document en castellà o el text del document en valencià.

En aquest apartat també s'hi podran adjuntar tots els annexos de què conste el document, per a això disposarem del camp 'Annexos', que ens permetrà adjuntar-hi tants fitxers com vulguem i on s'accepten altres formats, com per exemple pdf o jpg.

Per a adjuntar un fitxer hi haureu de clicar el botó 'Examinar…' corresponent al punt on vulgueu adjuntar-lo (fitxer castellà, document valencià, annex). L'aplicació us mostrarà l'explorador de fitxers perquè pugueu seleccionar el document a adjuntar; una vegada seleccionat el document haureu de clicar el botó 'Adjuntar'. Una vegada adjuntat apareixerà el nom del fitxer annexat tal com es mostra en la figura següent:

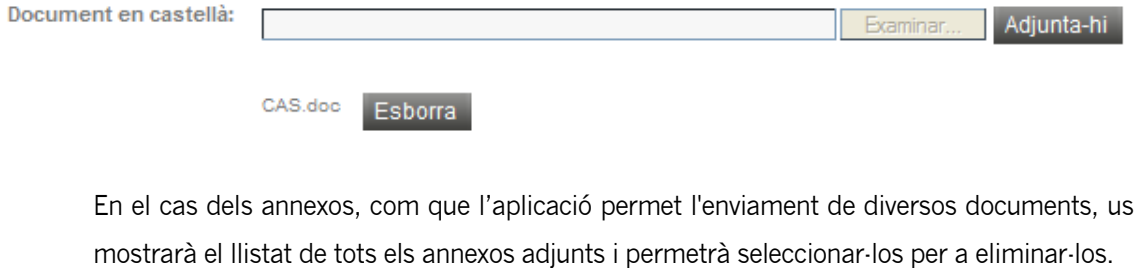

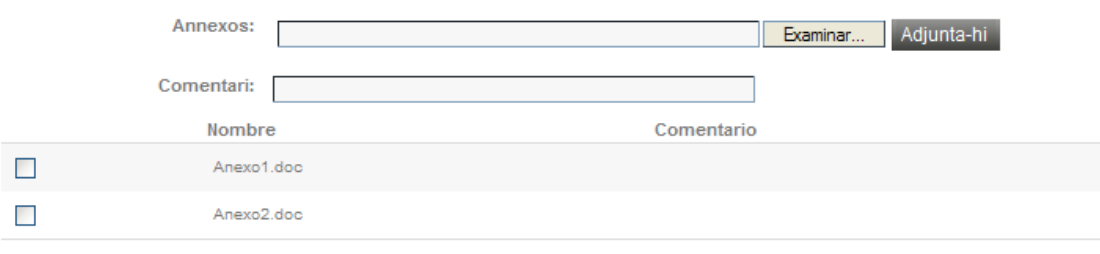

Esborra

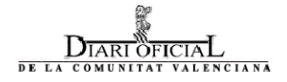

#### **INFORMACIÓ REFERENT AL PAGAMENT**

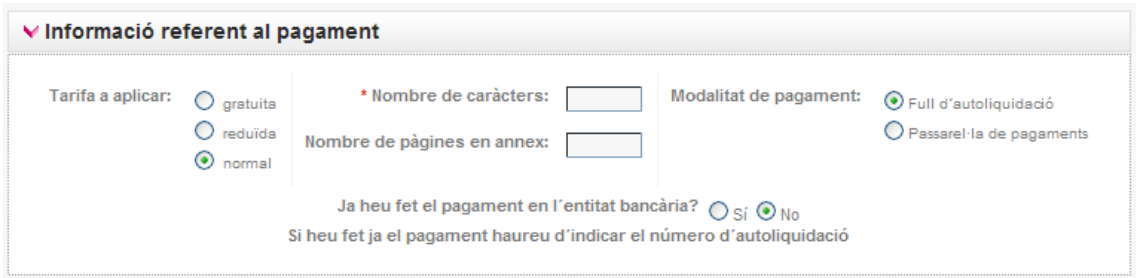

En aquest apartat haurà d'indicar-se la informació referent a:

- Tarifa a aplicar (gratuïta, reduïda, normal)
- Nombre de caràcters (apareix en el menú Fitxer>Propietats>Estadístiques, de Microsoft Word o LibreOffice)
- Nombre de pàgines en annex en formats no textuals (pdf, imatges, etc.).
- Modalitat de pagament: full d'autoliquidació o pagament a través de passarel·la de pagaments (només en cas d'haver seleccionat un tipus de tarifa que no siga gratuïta).
	- Si seleccioneu el pagament a través de full d'autoliquidació:

Si seleccioneu el pagament per autoliquidació, l'aplicació preguntarà a l'usuari si ja ha efectuat el pagament. Si no ha efectuat el pagament, l'aplicació generarà un full d'autoliquidació amb les dades emplenades, amb la qual cosa l'usuari només haurà d'imprimir-lo i anar al banc a efectuar el pagament. En cas d'haver efectuat el pagament ja, l'aplicació sol·licitarà a l'usuari que indique el número d'autoliquidació.

Si seleccioneu el pagament a través de la passarel·la de pagaments:

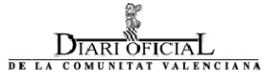

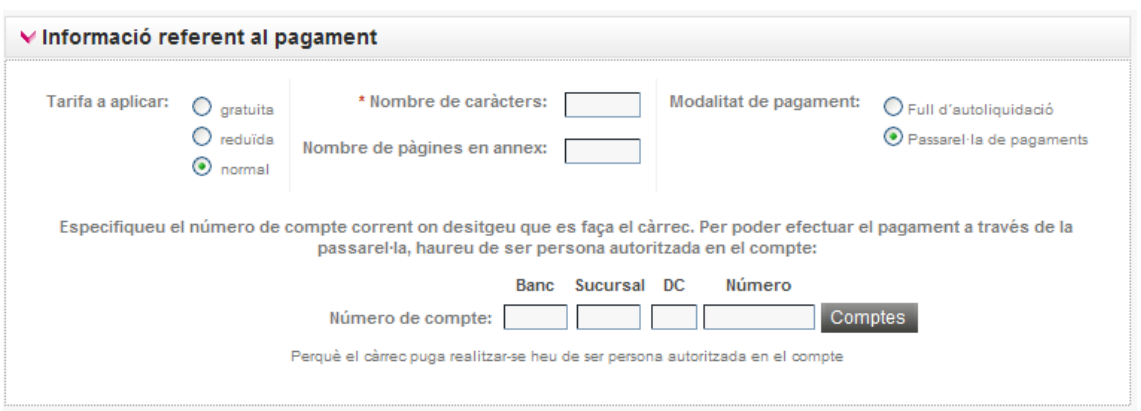

En aquest cas l'usuari haurà d'indicar el compte bancari on vol que siga carregat l'import per la publicació del document. S'haurà de tindre en compte que per a poder efectuar el pagament a través de la passarel·la, l'usuari haurà de ser persona autoritzada en el compte bancari.

#### **ENVIAMENT D'AVISOS**

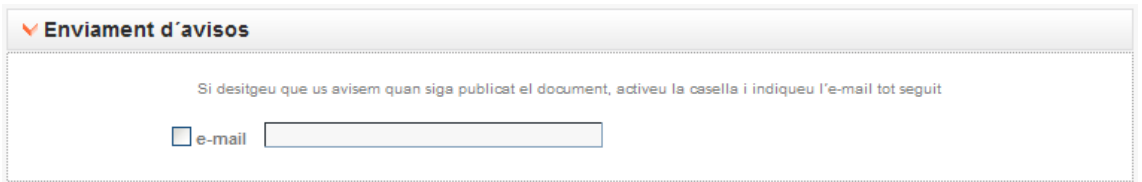

En aquest apartat es podrà indicar si desitgem que l'aplicació envie un missatge electrònic d'avís quan el document siga publicat a una persona diferent de la que tramita la publicació, que el rebrà també per defecte en l'adreça indicada quan es va donar d'alta.

Finalment l'aplicació ens pregunta si ja s'hi han adjuntat tots els documents que formen part de la publicació:

- Si indiqueu que no, el document es guardarà com a esborrany i fins que no hi adjunteu tota la documentació i indiqueu que ja heu adjuntat tots els fitxers aquest document es considerarà com a ' Pendent d'enviar', per la qual cosa només serà visible per l'usuari que la va registrar i no se li assignarà número de registre.
- Si l'usuari indica que sí, açò vol dir que el document conté tota la informació necessària per a ser publicada i en aqueix moment se li assignarà el número de document i quedarà en estat 'Rebuda en Publicacions'

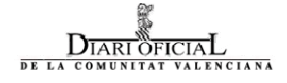

**IMPORTANT: els documents que es troben en estat 'Pendent d'enviar' no seran visualitzats pel Servei de Publicacions. Quan l'usuari indique que ja ha adjuntat tots els fitxers al document aquest passarà a estat 'Rebut en Publicacions' i per tant ja serà visible pel Servei de Publicacions i tindrà número de registre.** 

### Pendents de publicar

En aquesta pantalla apareixen tots aquells documents enviats pel lloc emissor. Si té els permisos adequats en el perfil, a través del desplegable també podrà veure els documents enviats per algun altre usuari o, si el deixa en blanc, per tot el departament.

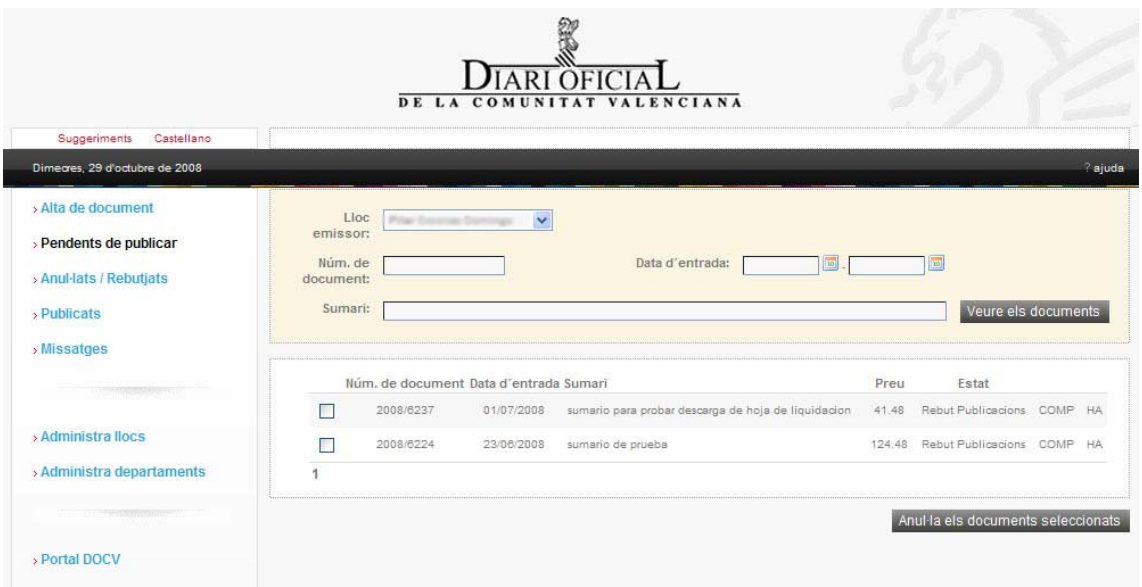

Per a cadascun dels documents que apareixen en aquest llistat s'ofereix la informació següent:

- Número de document. Identificador únic que s'assigna al document en donarlo d'alta en el sistema.
- Data en què es va efectuar l'alta del document.
- Sumari del document.
- **Preu a pagar per la publicació del document.**

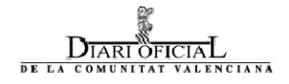

- Estat: estat en què es troba el document. Els possibles estats seran:
	- 'Pendent d'enviar': el document encara no és visible per al Servei de Publicacions, tan sols és visible per a l'usuari que l'ha creat.
	- 'Rebut Publicacions': el document ha estat rebut pel Servei de Publicacions.
- Complementaris (COMP): en polsar en aquesta opció podreu visualitzar els complementaris associats al document, així com donar-ne d'alta de nous.
- Full d'autoliquidació (HA): si s'ha seleccionat el pagament a través de full d'autoliquidació, clicant en aquesta columna obrireu el full d'autoliquidació corresponent al document.

Des d'aquesta pantalla podeu **sol·licitar l'anul·lació** d'un document enviat, per a això haureu de seleccionar la casella corresponent al document que desitgeu anul·lar i a continuació haureu de polsar el botó 'Anul·la els documents seleccionats', l'aplicació demanarà a l'usuari que indique el motiu pel qual desitja realitzar l'anul·lació del document enviat. Cal tindre en compte que l'anul·lació l'efectua el Servei de Publicacions, per la qual cosa no es produeix de forma automàtica.

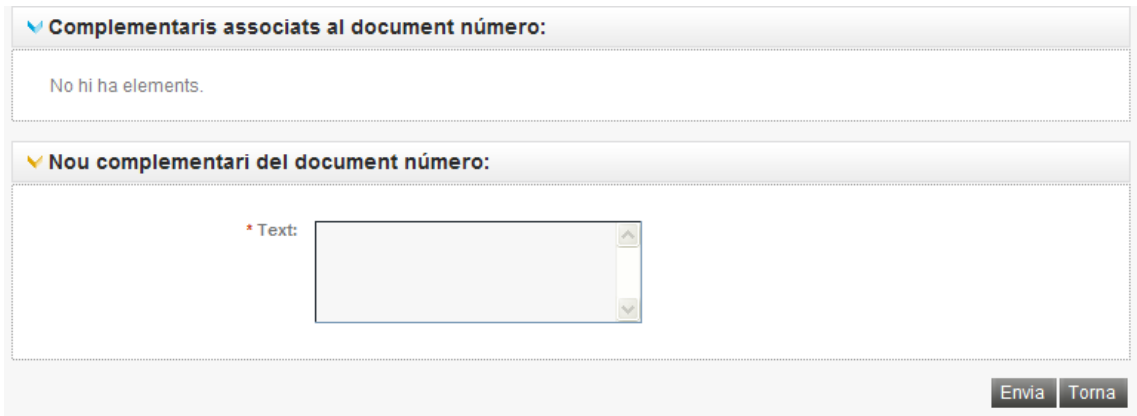

L'usuari podrà realitzar cerques dels documents segons el criteri que es mostra a continuació en la imatge inferior. Aquests filtres de cerques estan disponibles tant per als documents "Pendents de publicar", "Anul·lats/Rebutjats" així com per als documents "Publicats".

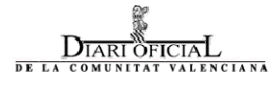

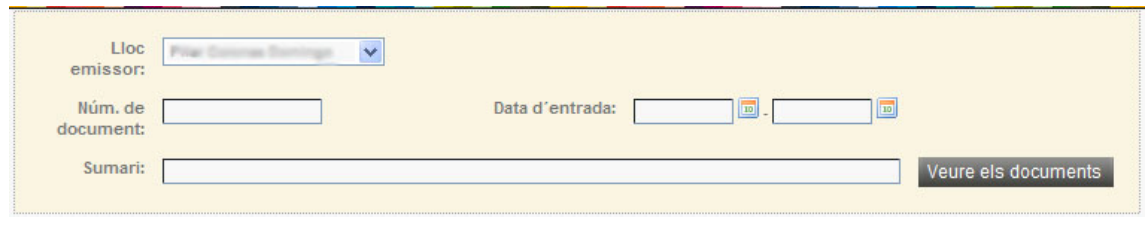

#### Els criteris de cerca són els següents:

- Núm. document: número de document amb format any (aaaa)/núm.
- Data entrada: interval de data creació del document.
- Sumari: text o part del text contingut en el camp "sumari" del document.

## Enviament de complementaris

Per a enviar un complementari associat a un document, haureu de polsar el botó 'COMP' que apareix en la fila del document del qual voleu enviar el complementari. Vegeu la imatge següent:

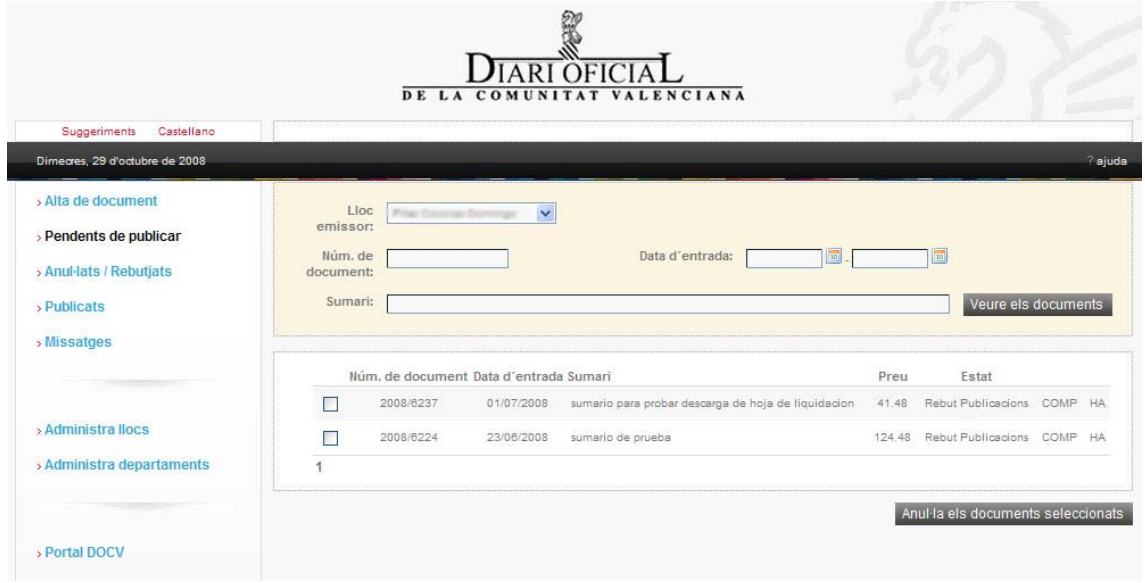

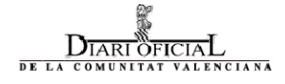

En polsar aquesta opció es mostrarà una pantalla on podran visualitzar-se tots els complementaris enviats fins al moment associats al document, així com l'estat en què es troben. A més, aquesta pantalla ens permetrà realitzar l'enviament de nous complementaris associats al document seleccionat.

Aquesta opció serveix per a **efectuar modificacions sobre el document enviat**, abans de la seua publicació. Si el document es troba ja inclòs en un sumari no permetrà efectuar cap tipus de modificació.

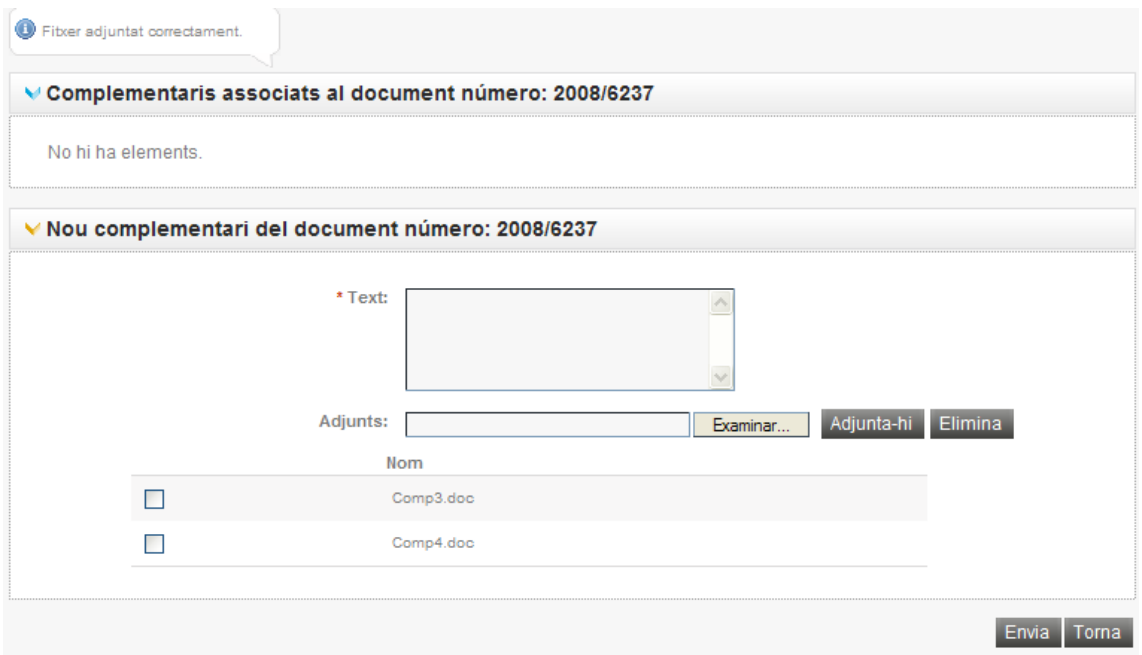

#### Missatges

L'aplicació també ens permetrà visualitzar els missatges enviats pel Servei de Publicacions al lloc remitent, així com respondre'ls. Des del menú, l'usuari podrà visualitzar si té missatges pendents de llegir, i en mostrarà el nombre entre parèntesi.

> » Alta de document > Pendents de publicar > Anul·lats / Rebutjats > Publicats > Missatges (83)

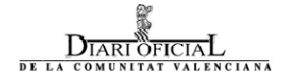

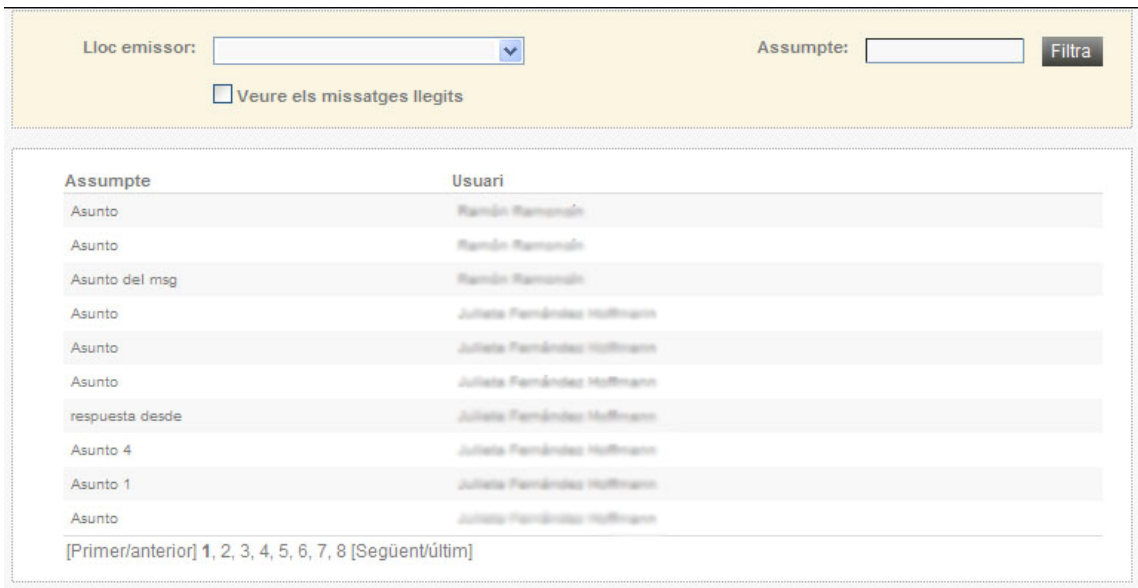

En accedir a l'apartat de missatges l'usuari visualitzarà la pantalla següent:

En aquesta pantalla podreu visualitzar els missatges pendents de llegir. Si desitgeu veure tots els missatges (inclosos els que ja heu llegit) haureu de seleccionar l'opció 'Veure missatges llegits'. També es podran realitzar cerques per l'assumpte del missatge així com el lloc emissor.

Per a respondre a un missatge haureu d'accedir a la fitxa de detall clicant en l'assumpte d'aquest. Es visualitzarà una pantalla com es mostra a continuació.

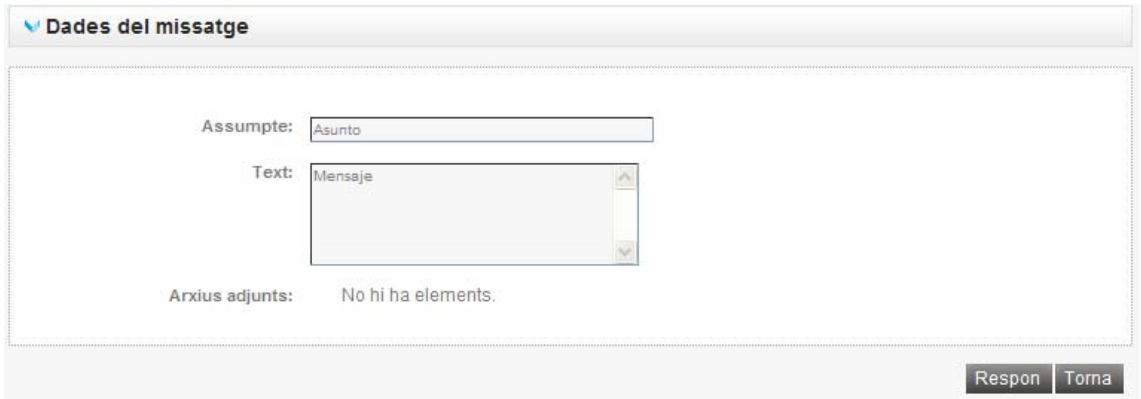

Des d'aquesta pantalla, polsant el botó 'Respondre' podreu contestar al missatge enviat pel Servei de Publicacions.

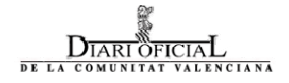

## **Publicats**

En aquesta pantalla apareixen tots aquells documents enviats pel remitent que hagen estat publicats.

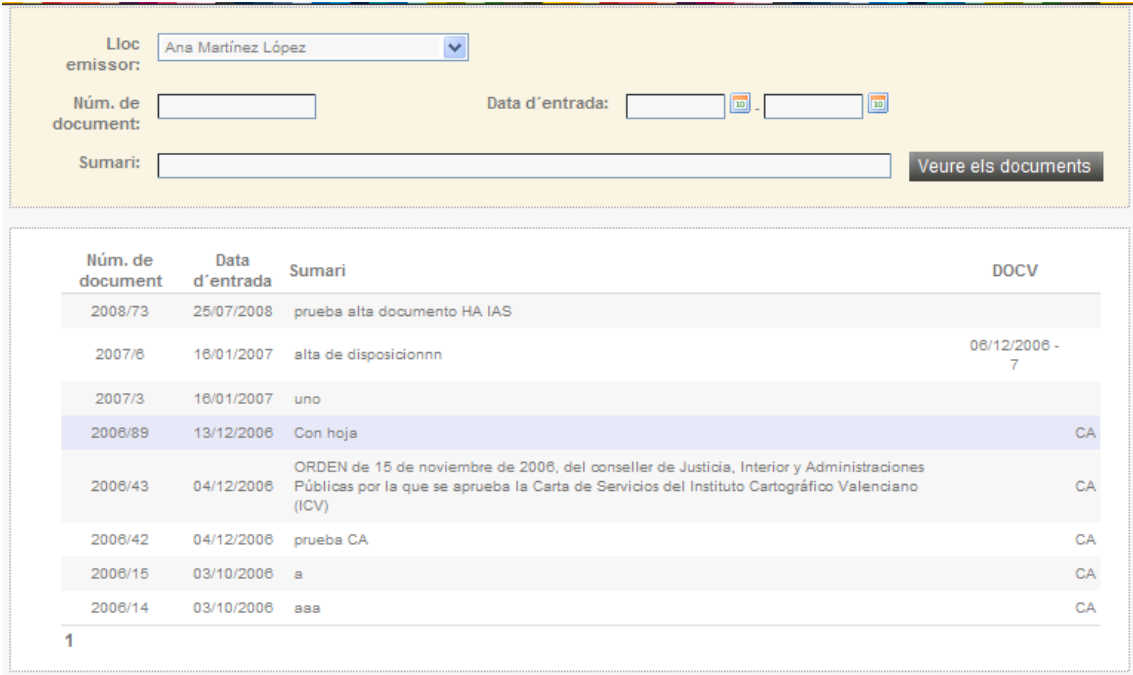

Per a cada un dels documents que apareixen en aquest llistat s'ofereix la informació següent:

- Número de document.
- Data d'entrada.
- Sumari del document.
- Data del DOCV en què es va publicar el document.
- Número de DOCV què es va publicar el document.
- Si el document és de tipus adjudicació o licitació, a més el remitent podrà completar la informació corresponent als adjudicataris clicant en la columna que conté el text 'CA' (Completar adjudicataris).

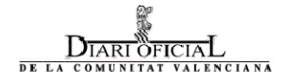

#### **COMPLETAR ADJUDICATARIS (CA)**

Des d'aquesta pantalla l'usuari podrà donar d'alta nous adjudicataris i indicar el percentatge d'adjudicació.

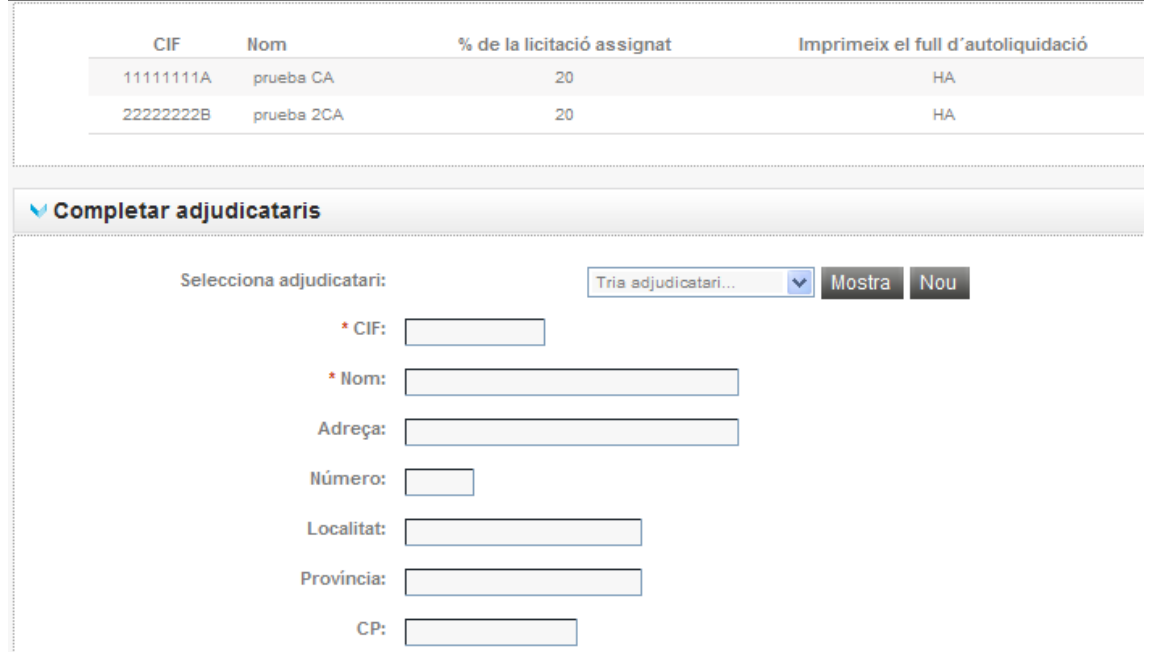

A més, com moltes vegades els adjudicataris solen repetir-se en altres adjudicacions, la informació d'aquests s'emmagatzemarà de manera que el remitent podrà seleccionar entre els adjudicataris que haja donat d'alta de vegades anteriors.

Els camps que apareixen amb un (\*) en color roig indica que són camps obligatoris

## Anul·lats / Rebutjats

En aquesta pantalla apareixen tots aquells documents que han estat anul·lats o rebutjats.

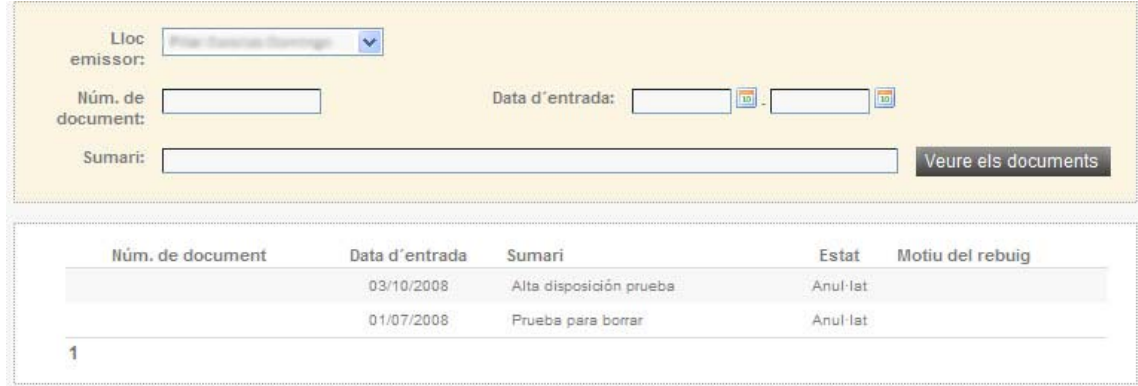

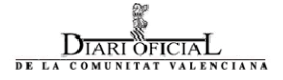

Per a cadascun dels documents que apareix en aquest llistat s'ofereix la informació següent:

- Número de document.
- Data d'entrada
- Sumari del document.
- Estat. Els possibles valors d'aquest camp són ANUL·LAT o REBUTJAT.
- Motiu del rebuig o anul·lació. Aquest camp l'emplenarà el Servei de Publicacions quan rebutge o anul·le un document, de manera que el remitent conega el motiu de rebuig o l'anul·lació.

#### Llocs emissors

Aquesta pantalla permet donar d'alta llocs emissors facultats per a realitzar l'enviament de nous documents a publicar, així com modificar les dades de les persones actualment facultades per a realitzar els enviaments.

A aquesta pantalla tan sols tindran accés aquells usuaris habilitats per a realitzar el manteniment dels llocs del seu organisme.

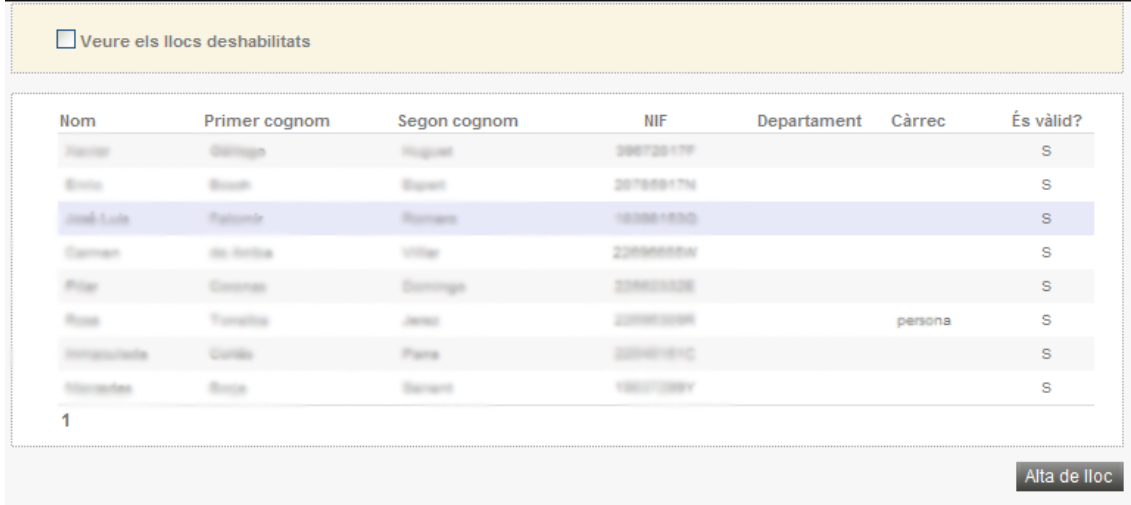

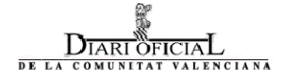

Si es vol visualitzar els llocs inhabilitats a més dels habilitats, l'usuari haurà de seleccionar l'opció de "Veure llocs inhabilitats". Aquests tindran el camp És vàlid? Amb valor "N".

Des d'aquesta pantalla podran donar-se d'alta nous lloc remitents, així com modificar les dades dels existents o bé inhabilitar llocs perquè ja no puguen realitzar enviaments.

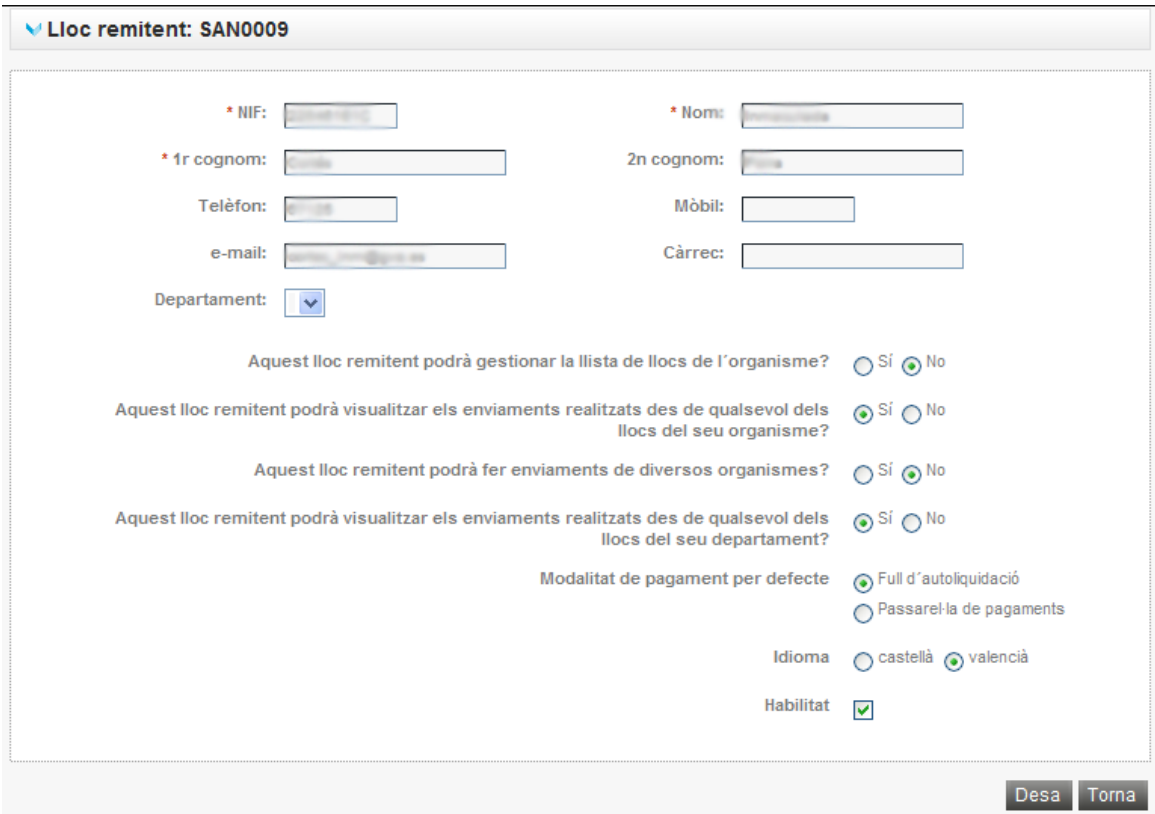

Les dades a emplenar per a donar d'alta un nou lloc són les següents:

- NIF de la persona (obligatori)
- Nom i cognoms (obligatori indicar almenys el nom i el primer cognom)
- Telèfon fix (opcional)
- Telèfon mòbil (opcional)
- E-mail (opcional)

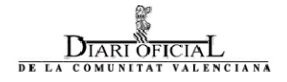

- Càrrec (text indicant el càrrec que ocupa en l'organisme)
- Departament (departament de l'organisme a què pertany el lloc).
- A continuació l'usuari podrà indicar si el lloc que està registrant podrà mantindre la llista d'organismes, podrà visualitzar els enviaments realitzats des d'altres llocs del mateix organisme, etc.:
	- Aquest lloc remitent podrà mantindre la llista de llocs de l'organisme?
	- Aquest lloc remitent podrà visualitzar els enviaments realitzats des de qualsevol dels llocs?
	- Aquest lloc remitent podrà realitzar enviaments de diversos organismes?
	- Aquest nou lloc remitent podrà visualitzar els enviaments realitzats des de qualsevol dels llocs del seu departament?
- Modalitat de pagament per defecte (ací l'usuari podrà indicar la modalitat de pagament que utilitzarà que se li suggerirà per defecte al lloc remitent en donar d'alta un nou enviament).
- Idioma en què desitja visualitzar la web (valencià o castellà).

Per a donar de baixa un lloc remitent existent haurà d'editar-lo i desmarcar la casella que indica que es troba habilitat per a realitzar enviaments (en la figura anterior està marcada amb el número 1)

#### Administrar departaments

Aquesta pantalla permet administrar els departaments existents en un organisme, de manera que els llocs puguen associar-se amb els departaments.

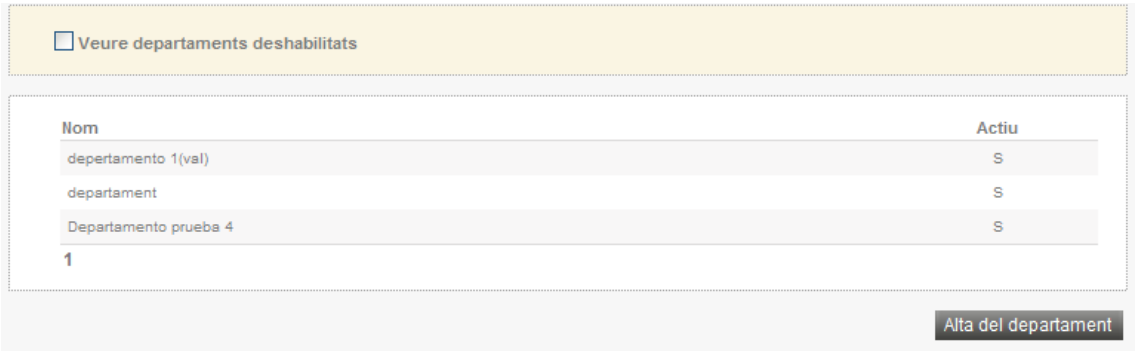

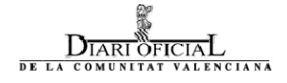

Si es desitja veure els departaments inhabilitats a més dels actius, l'usuari haurà de seleccionar l'opció "Veure departaments inhabilitats". Aquests tindran el camp actiu amb valor "N".

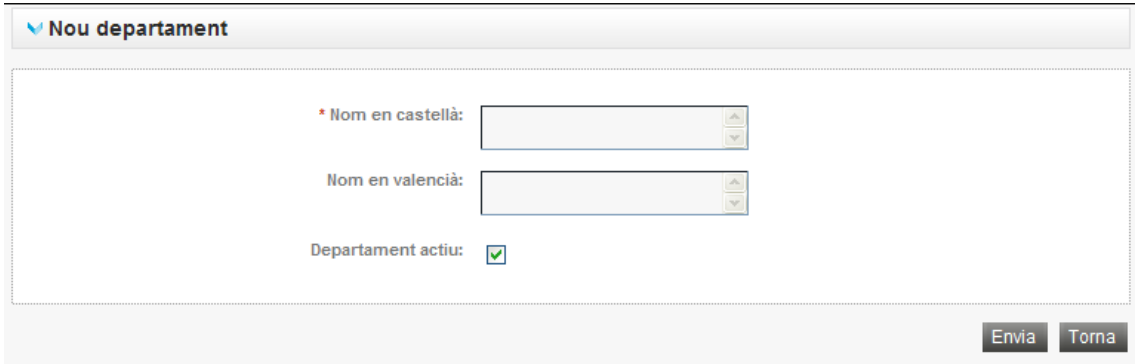

Si l'usuari polsa "Alta departament", es visualitzarà una pantalla com a continuació es mostra

Per a donar d'alta el departament, l'usuari haurà d'inserir el nom en castellà així com el nom en valencià. Ambdós són obligatoris.